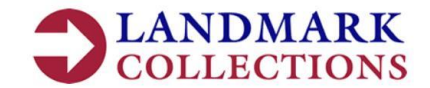

### **How to register single or multiple accounts for online access**

You will need the following information;

 **Tenant Reference Number** - This is a 12 digit reference number that begins with 5 and will be noted on any written correspondence from Landmark Collections Ltd.

If you are unable to locate your Tenant Reference Number(s) then please contact us using the "Contact Us" forms at [www.landmarkcollections.co.uk/contact-us](http://www.landmarkcollections.co.uk/contact-us) to request your details. Upon receipt of your request we will issue the details by post, to the correspondence address we have on record, within 14 days of receiving the request. For security reasons we are unable to issue this by any other means.

**Property Post Code** - This must be the post code of the property you wish to register an online account for.

**E-mail address** – Your email address must be unique to the Landmark Collections online portal. Once you have registered your account your email address will become your username.

# **If you have more than one property managed by Landmark Collections Ltd;**

You will have a Tenant Reference Number for each of your properties. To access more than one property you will need to select one property to register first, then once you are logged into your account you will then add the rest of your properties to your account from the link in the home screen. You will need the Tenant Reference Number and Property Post Code for each for each of the properties. For more details please see section 8 of this guide.

#### **How to register;**

1. From [https://landmarkcollections.co.uk](https://landmarkcollections.co.uk/) select "Login"

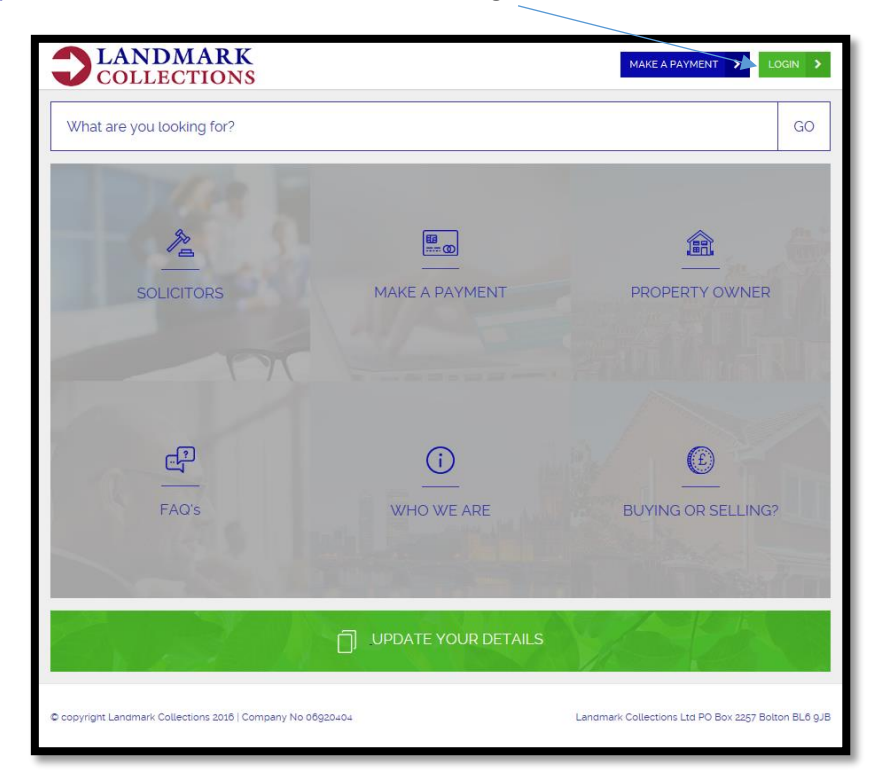

2. On the following screen click "here" to register a new account

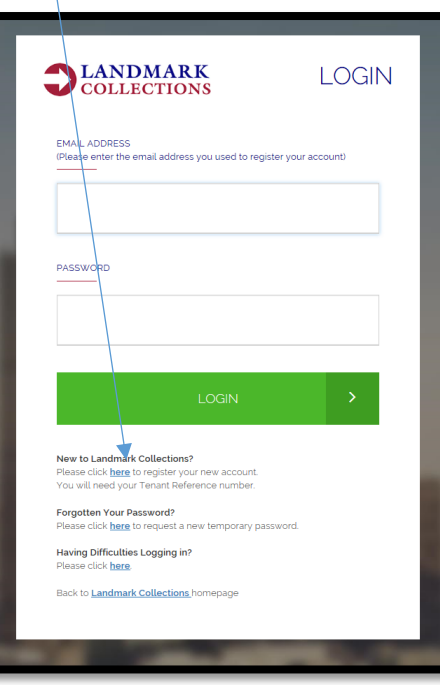

3. You will then see the following screen where you will need to enter your information

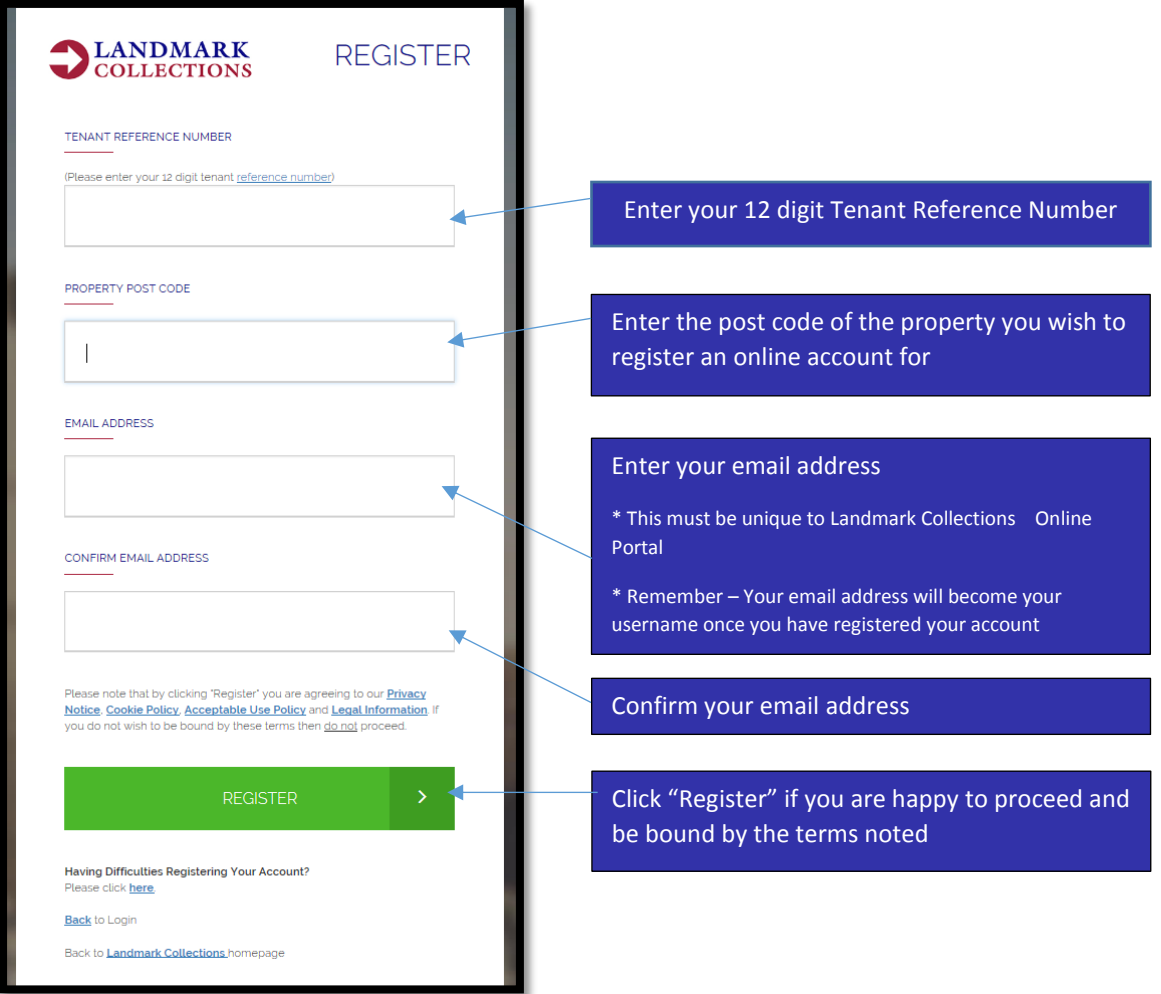

4. If the registration is successful you will see the following message on screen.

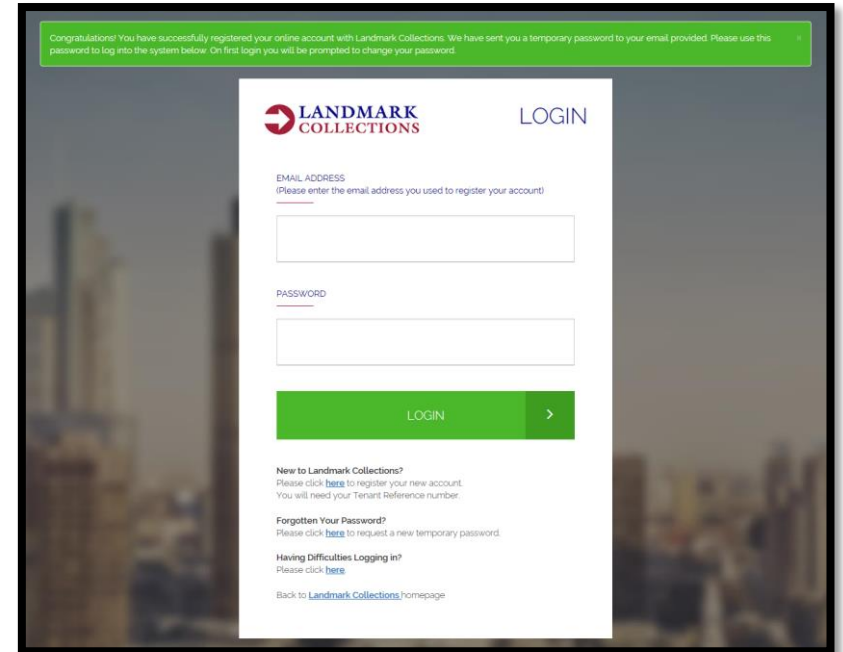

5. An email will then be sent to the email address you provided which will contain a temporary password and a link for you to reset the password and log in to your account. Make a note of the temporary password and select the "Click Here" link from the email.

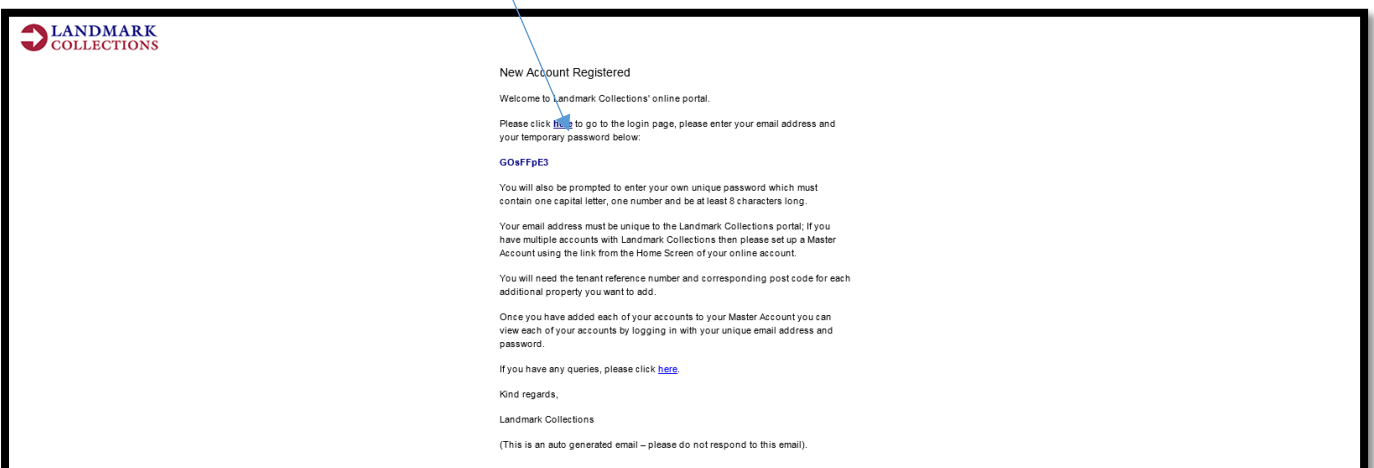

6. Enter the relevant details on the password reset screen;

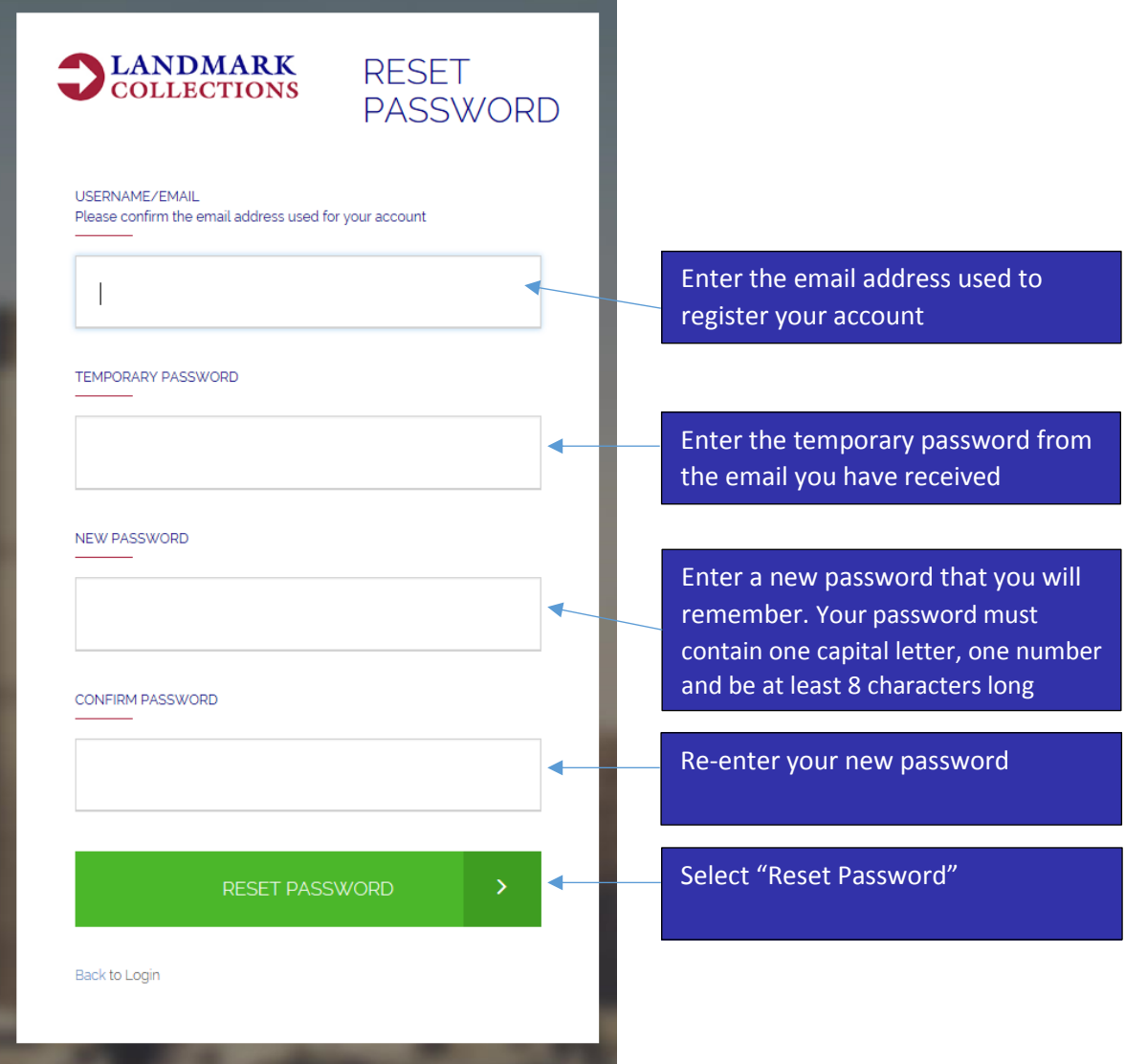

7. Your password will then be reset to your nominated details and you will be logged into your account.

If you only have one property managed by Landmark Collections Ltd then this is the end of the account registration/log in process.

**If you have been unable to register and log into your account successfully then please see the last page of this guide for next steps.**

**If you have more than one property managed by Landmark Collections Ltd then please continue from section 8 (page 5) for instructions on how to add the additional properties to your account.**

# **When you have more than one property managed by Landmark Collections Ltd;**

8. From the home screen of your online account select "click here"

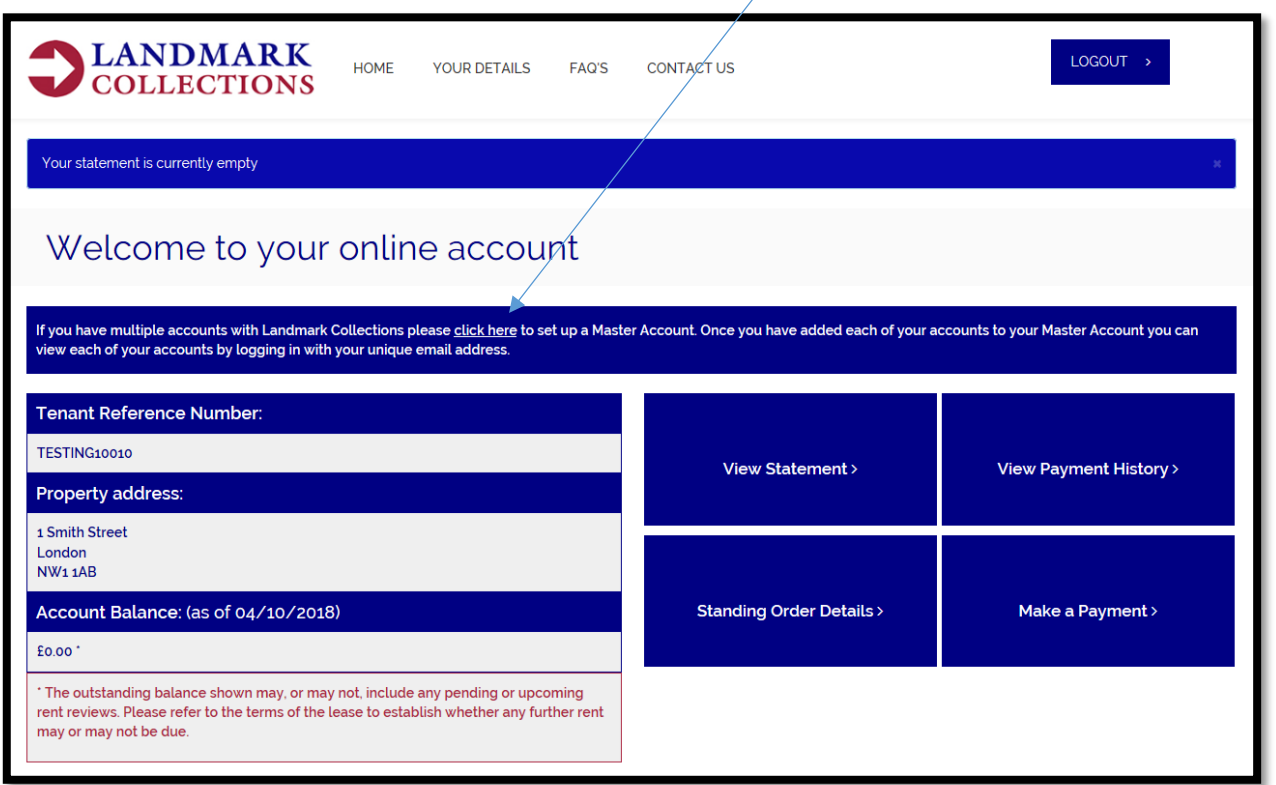

9. On the following screen, enter the Tenant Reference Number and Property Post Code of your additional property and select "Find Property"

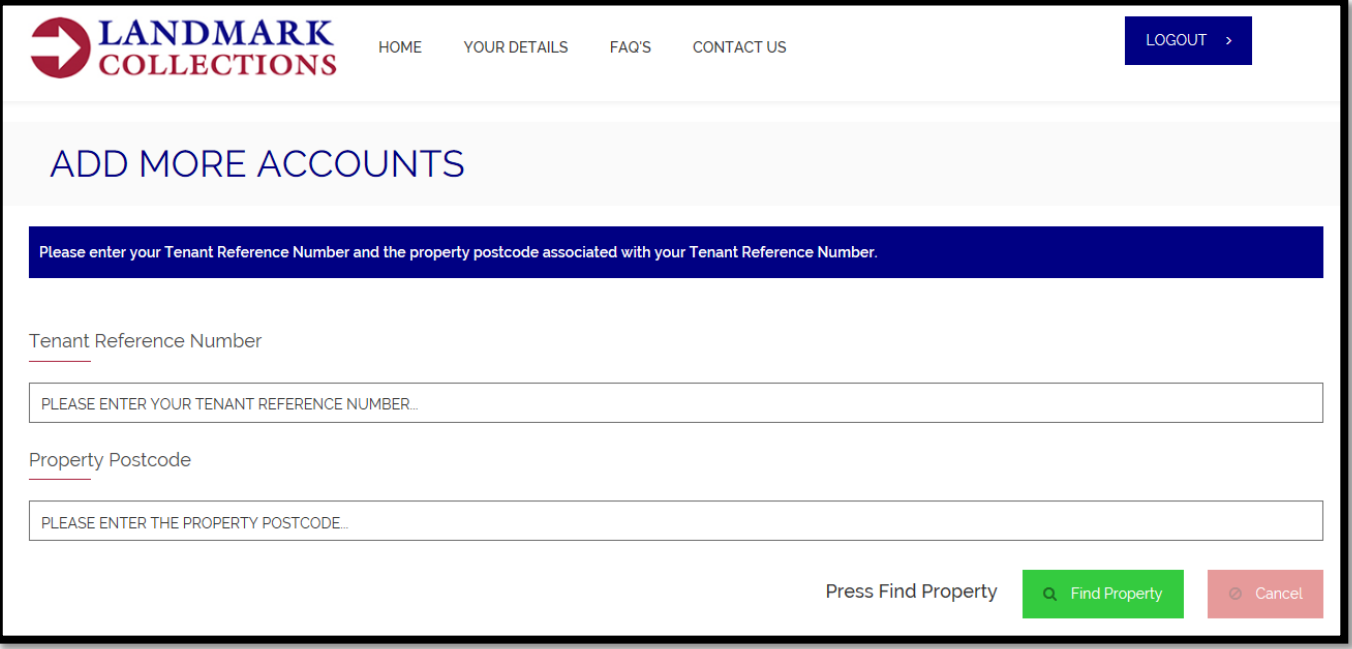

10. On the following screen check that the search has returned the correct details. If the details are correct select "Add Property". If not, please "Cancel" out of the screen, check the details of the property you wish to add and try again.

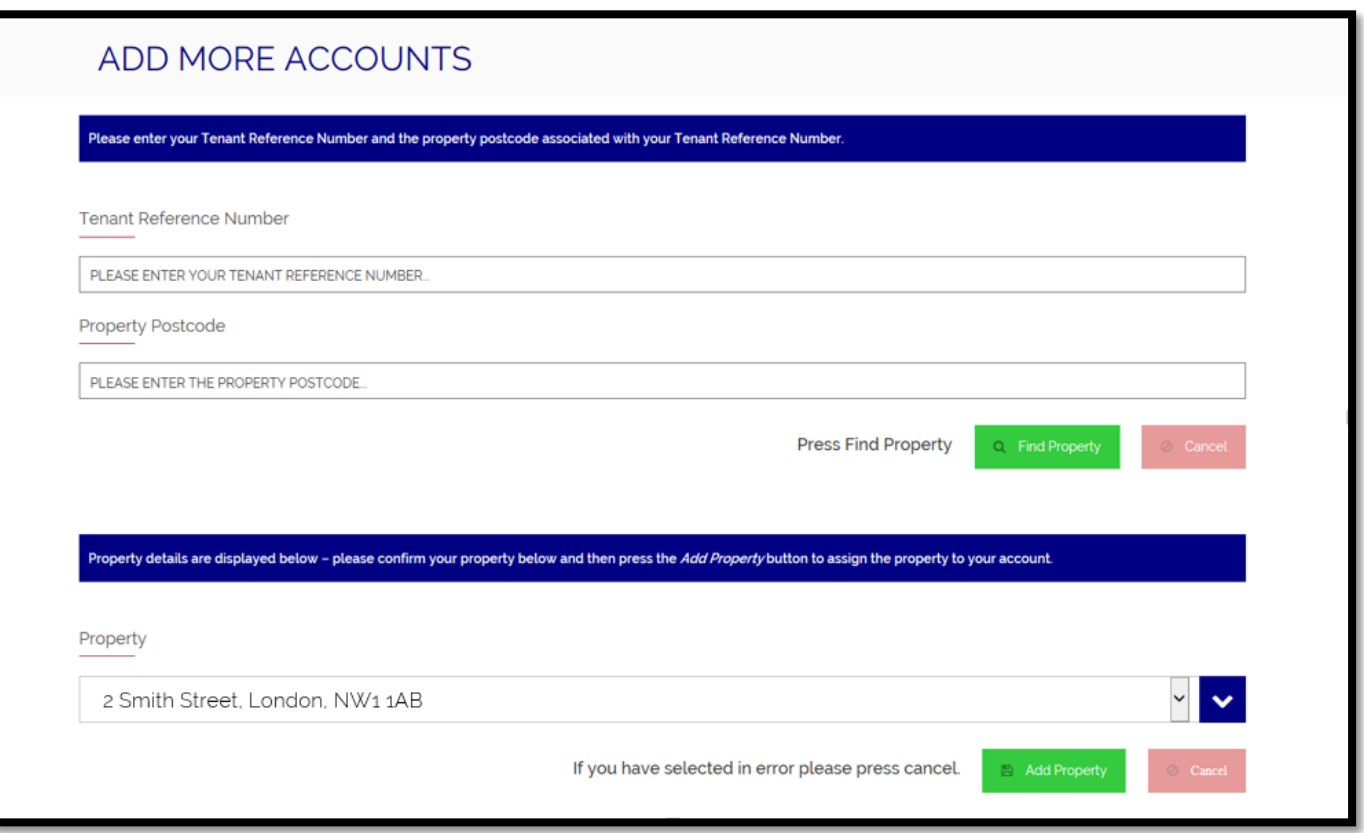

11. When the additional property has been added to your account you should see the below screen. If you need to add more properties to your account select "Add a Property" and repeat the process again until you have added all of your properties.

Once you have finished you will be able to access all of your properties from the one account using your nominated email address and password. To switch between your properties select "YOUR PROPERTIES" and choose the property you wish to view.

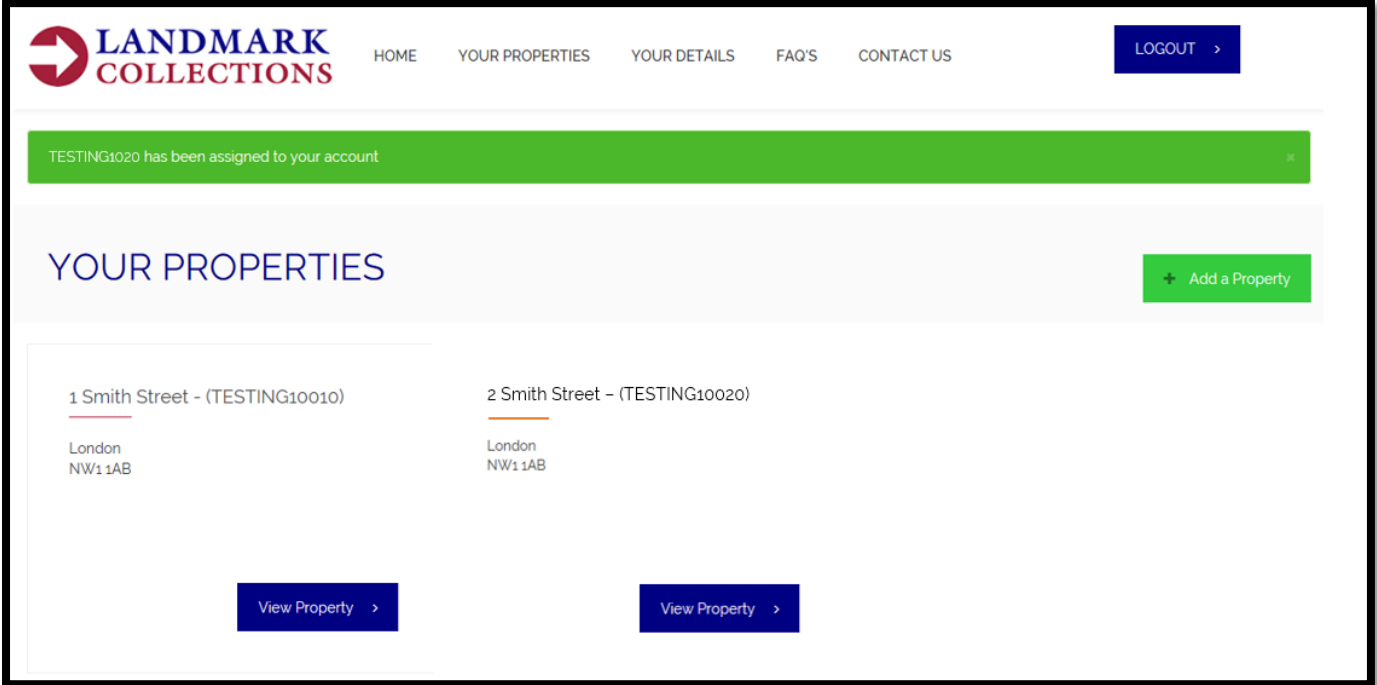

# **Issues registering your account?**

Please check your details are correct and retry. The best way to check your details is against any correspondence issued by Landmark Collections Ltd. Your tenant reference number and property post code will be detailed here.

If you are still having difficulties please contact us at:

[www.landmarkcollections.co.uk/contact-us/tenant-online-access-issues](http://www.landmarkcollections.co.uk/contact-us/tenant-online-access-issues)

# **Account registration email received but issues resetting the password?**

Please try to reset your password at [www.landmark-collections.co.uk/password/reset](http://www.landmark-collections.co.uk/password/reset) and then follow the instructions from the email you will receive.

If you are still having difficulties please contact us at:

[www.landmarkcollections.co.uk/contact-us/tenant-online-access-issues](http://www.landmarkcollections.co.uk/contact-us/tenant-online-access-issues)